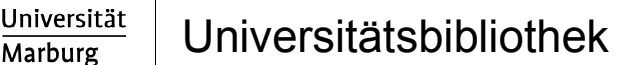

# **Druckanleitung**

### **Am PC Datei wählen Datei drucken Drucker wählen:**

Marburg

Philipps

### **Public\_SchwarzWeiss** ODER **Public\_Farbe**

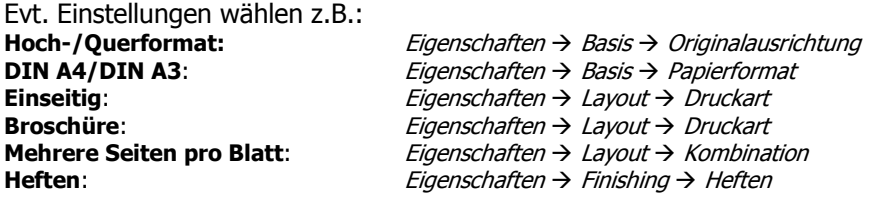

#### $\rightarrow$  **"OK"** drücken und auf das Erscheinen des folgenden Fensters warten:

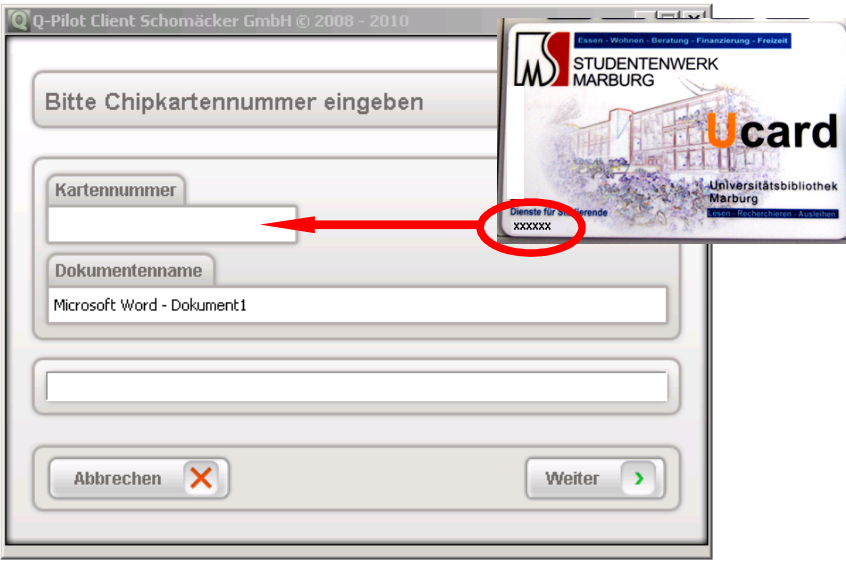

Geben Sie die **Chipkartennummer** von der **Vorderseite** Ihrer **Ucard** ein und drücken Sie auf "Weiter".

Das Dokument oder der Druckjob wird jetzt an den lokalen HRZ-Server geschickt und ist 3 Tage lang abrufbar bzw. kann in dieser Zeit an allen Geräten in der Bibliothek ausgedruckt werden. Sie können auch mehrere Druckaufträge absenden, bevor Sie am Drucker fortfahren.

## **Am Drucker**

Für die Ausführung des Druckauftrags sind einzig die Anzeige und die Bedienung des Touchpads des Kartenlesegerätes entscheidend. Bitte ignorieren Sie das Touchpad des Druckers.

**Schritt 1:** Karte in den Kartenleser einschieben

→ Der Kartenleser zeigt Ihr aktuelles Guthaben auf der Ucard an<br>□

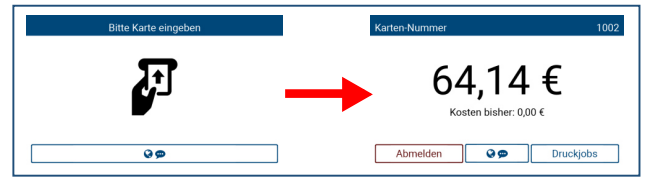

### **Schritt 2:** "Druckjob" auswählen und Drucken

 $\rightarrow$  Durch die Auswahl von  $\overline{\text{Druckjobs}}$  sehen Sie alle verfügbaren

Dokumente die zum Druck bereitstehen.

→ Sie können zwischen neuen und bereits gedruckten Dokumenten

Wählen Neu Gedruckt

- $\rightarrow$  Sollten sehr viele Druckjobs verfügbar, sein können Sie mit  $\bullet$  scrollen.
- Wählen Sie die gewünschten Dokumente über die Auswahlkästen oder <br> Alle wählen aus.
- $\rightarrow$  Durch Betätigen der Taste werden alle ausgewählten Dokumente gedruckt.

### **Schritt 3: "Abmelden"**

 $\rightarrow \begin{array}{c} \rightarrow \\ \end{array}$  führt Sie zurück zum Menü.

 $\rightarrow$   $\overline{\phantom{a}}$  Abmelden aus.

Æ Bitte Karte entnehmer

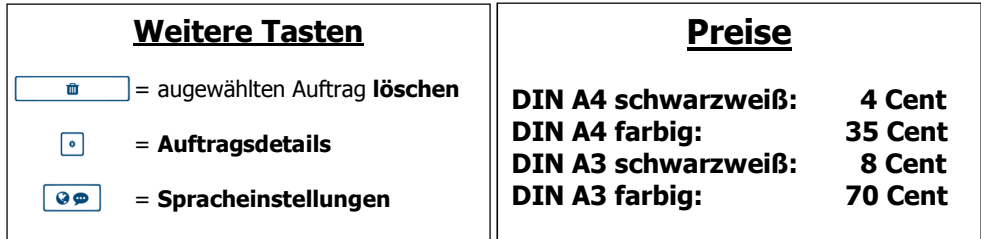

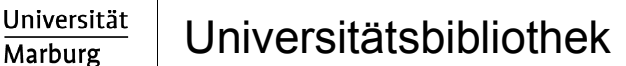

# **Druckanleitung**

### **Am PC Datei wählen Datei drucken Drucker wählen:**

Marburg

Philipps

### **Public\_SchwarzWeiss** ODER **Public\_Farbe**

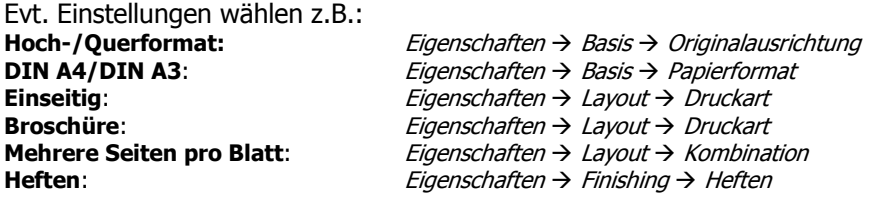

#### $\rightarrow$  **"OK"** drücken und auf das Erscheinen des folgenden Fensters warten:

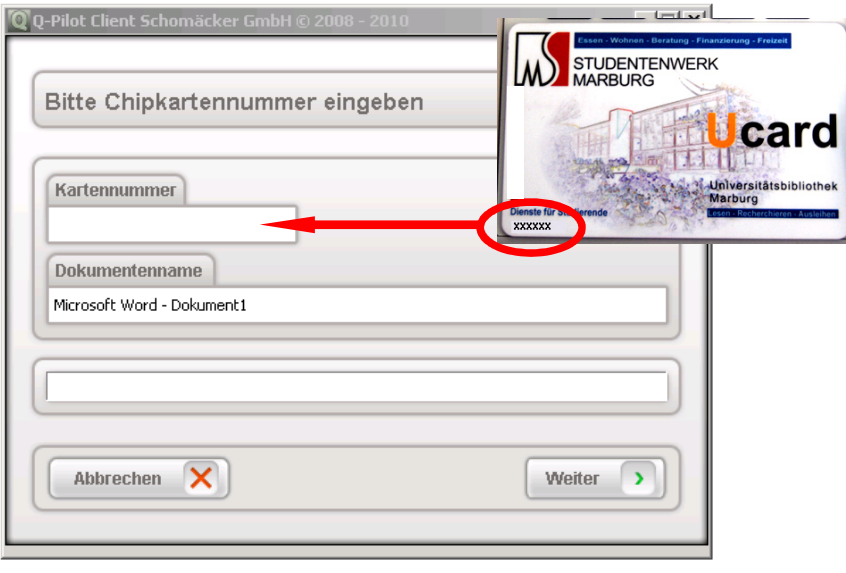

Geben Sie die **Chipkartennummer** von der **Vorderseite** Ihrer **Ucard** ein und drücken Sie auf "Weiter".

Das Dokument oder der Druckjob wird jetzt an den lokalen HRZ-Server geschickt und ist 3 Tage lang abrufbar bzw. kann in dieser Zeit an allen Geräten in der Bibliothek ausgedruckt werden. Sie können auch mehrere Druckaufträge absenden, bevor Sie am Drucker fortfahren.

## **Am Drucker**

Für die Ausführung des Druckauftrags sind einzig die Anzeige und die Bedienung des Touchpads des Kartenlesegerätes entscheidend. Bitte ignorieren Sie das Touchpad des Druckers.

**Schritt 1:** Karte in den Kartenleser einschieben

→ Der Kartenleser zeigt Ihr aktuelles Guthaben auf der Ucard an<br>□

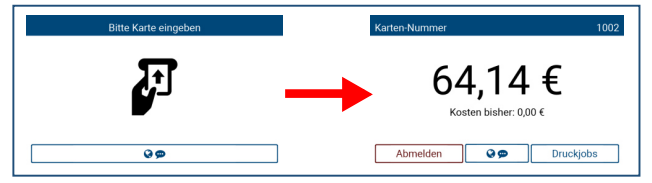

### **Schritt 2:** "Druckjob" auswählen und Drucken

 $\rightarrow$  Durch die Auswahl von  $\overline{\text{Druckjobs}}$  sehen Sie alle verfügbaren

Dokumente die zum Druck bereitstehen.

→ Sie können zwischen neuen und bereits gedruckten Dokumenten

Wählen Neu Gedruckt

- $\rightarrow$  Sollten sehr viele Druckjobs verfügbar, sein können Sie mit  $\bullet$  scrollen.
- → Wählen Sie die gewünschten Dokumente über die Auswahlkästen I<br>————————— oder <br> Alle wählen aus.
- $\rightarrow$  Durch Betätigen der Taste werden alle ausgewählten Dokumente gedruckt.

### **Schritt 3: "Abmelden"**

 $\rightarrow \begin{array}{c} \rightarrow \\ \end{array}$  führt Sie zurück zum Menü.

 $\rightarrow$   $\overline{\phantom{a}}$  Abmelden aus.

Æ **Bitte Karte entnehmer** 

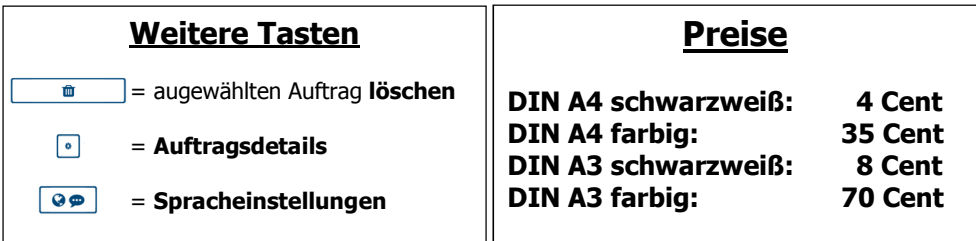